### BANNER CUSTOM MENU

The **My Banner** feature is used to "bookmark" frequently used Banner pages. Adding pages to **My Banner** eliminates the need to navigate through menu paths to access frequently used pages. It also eliminates the need to memorize page names or keep a separate written list of frequently accessed pages.

### BOOKMARKING PAGES IN MY BANNER

The following provides instructions on adding Banner pages to **My Banner**.

1. From the landing page, type "my banner" in the search field. Select **My Banner Maintenance (GUAPMNU)**.

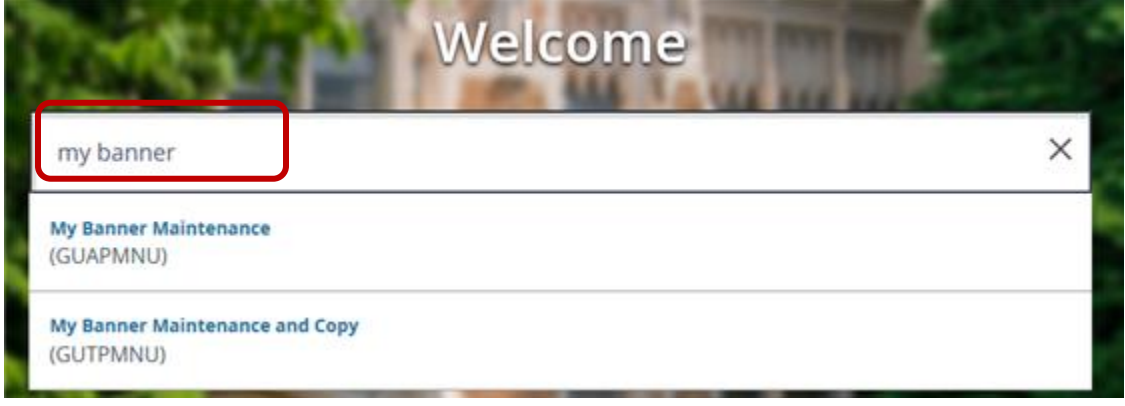

2. The **My Banner Maintenance** page displays. Confirm the **Type** field displays **Oracle Forms module**:

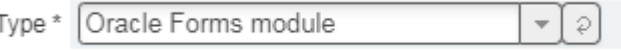

If **Oracle Forms module** does not display, select it from the drop-down list:

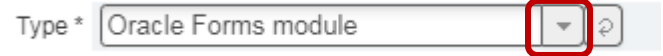

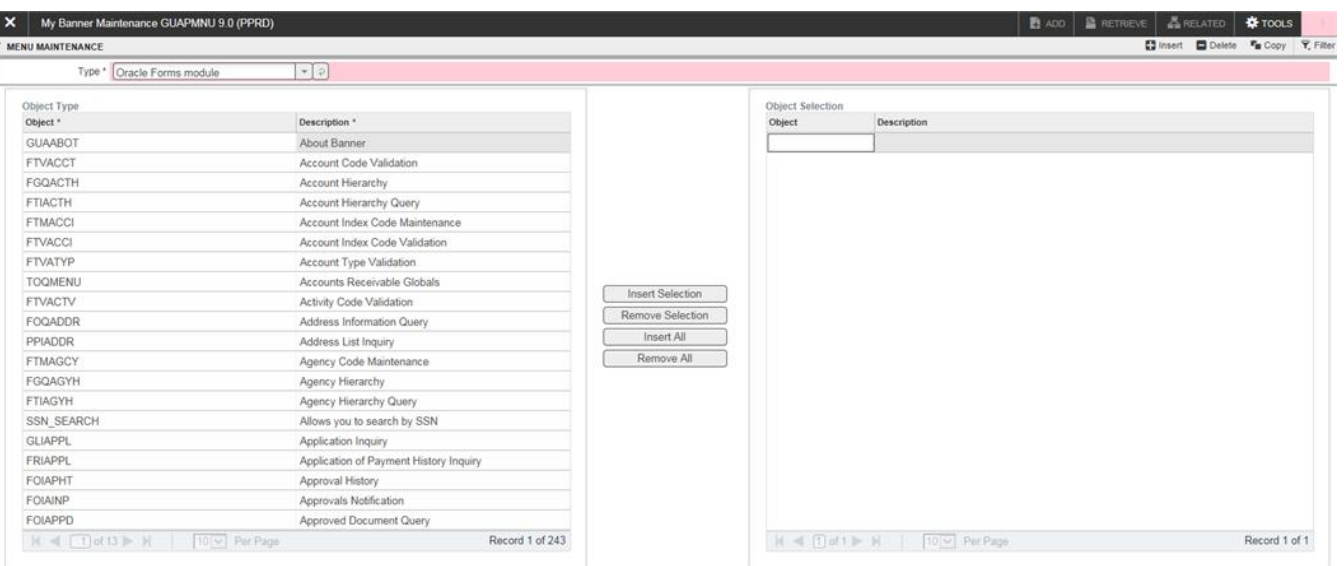

- 3. There are two ways to select pages/queries/menus; search for an object in the list, or query for the desired page.
	- **Search the List**: Click any item in the **Object** list or **Description** list (in the left column) to activate the pagination controls at the bottom of the list:

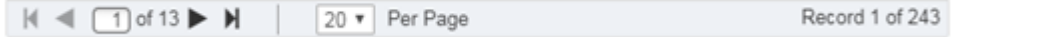

Scroll through the list to find the desired page or object. Double click the desired oject or description to select:<br>Object Type

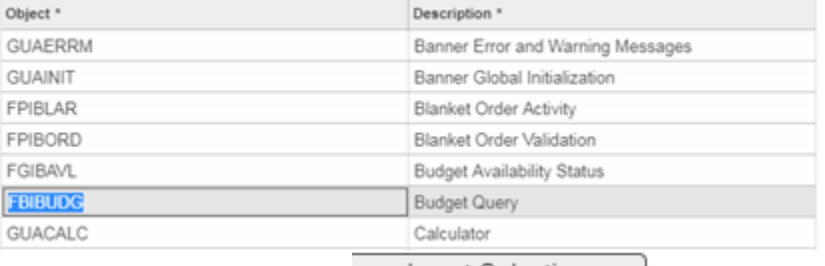

Click the **Insert Selection** button **Insert Selection** to add the object to the **Object Selection** list (the right column). Continue to scroll through the **Object** list or **Description** list

SAVE to select additional objects. Once completed, click the **Save** button in the lower right-hand side of the page:

*Note*: To change the sort order of the **Object** list or **Description** list, click the column header. A sort icon appears:

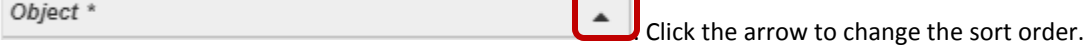

 **Query**: To query an object name (or partial object name) or object desciption (or partial object description), click any item in the **Object** list or **Description** list (in the left column) to activate the **Filter** icon:

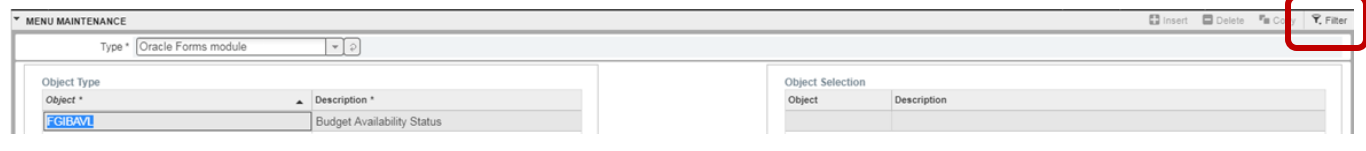

Click the **Filter** icon:  $\mathbb{R}$  Filter  $\mathbb{R}$  A query section opens at the top of the page:

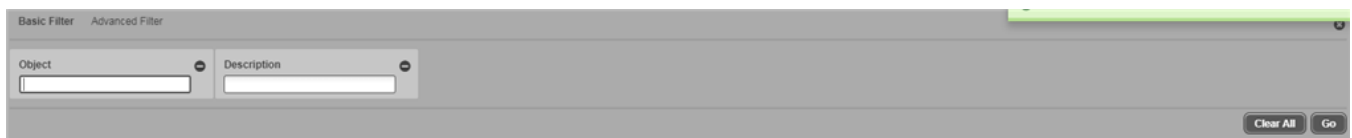

Enter the 7-character page name (for example FOIDOCH) in the **Object** field, or the page description (for example Document History) in **Description** field and click **Go**:

*Important Note*: The **Description** field is case-sensitive.

If the full 7-character page name or the page description is not known, use the wild card (%) to search.

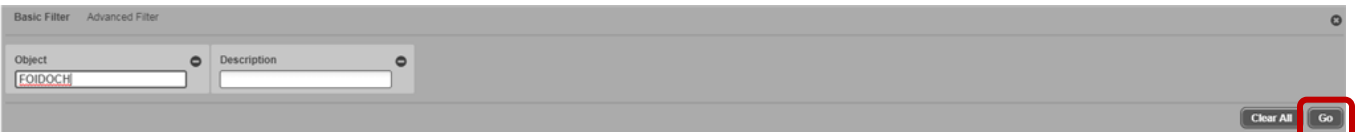

Based on the filter criteria, the page(s) displays in the **Object** list. Double click the object or description to select.

Click the Insert Selection button **Insert Selection** to add the object to the **Object Selection** list (the right column).

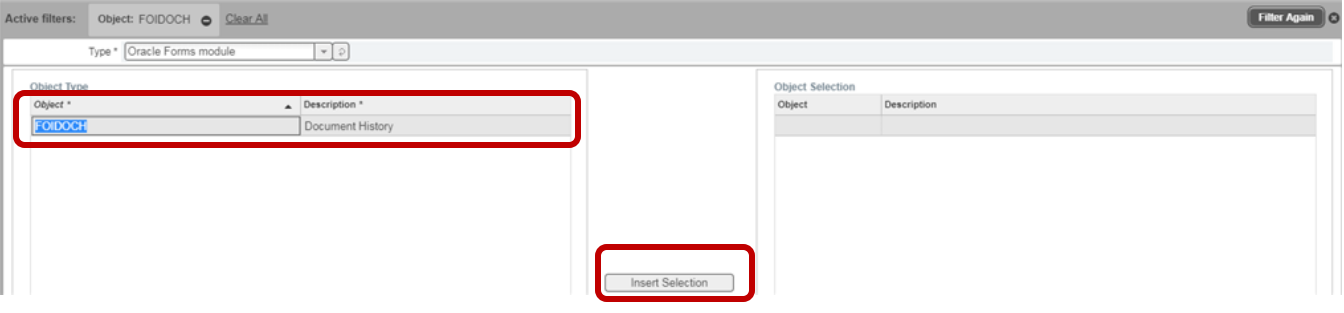

Repeat *all* the steps in this section to continue adding pages. Once completed, click the **Save** button in the lower

SAVE right-hand side of the page:

*Note:* If desired, an additional description may be added to items in the **Object Selection** list. Click the applicable object description and type additional text:

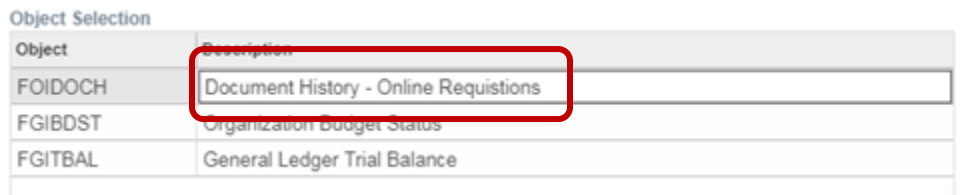

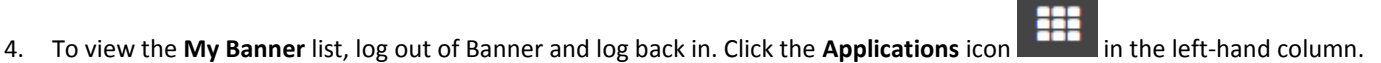

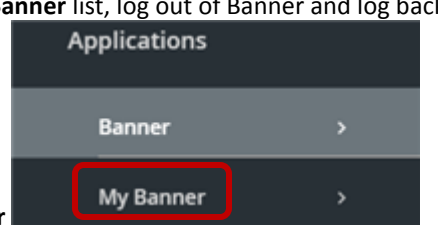

Select **My Banner**

5. To remove items from **My Banner**, from the landing page, type "my banner" in the search field. Select **My Banner Maintenance (GUAPMNU)**.

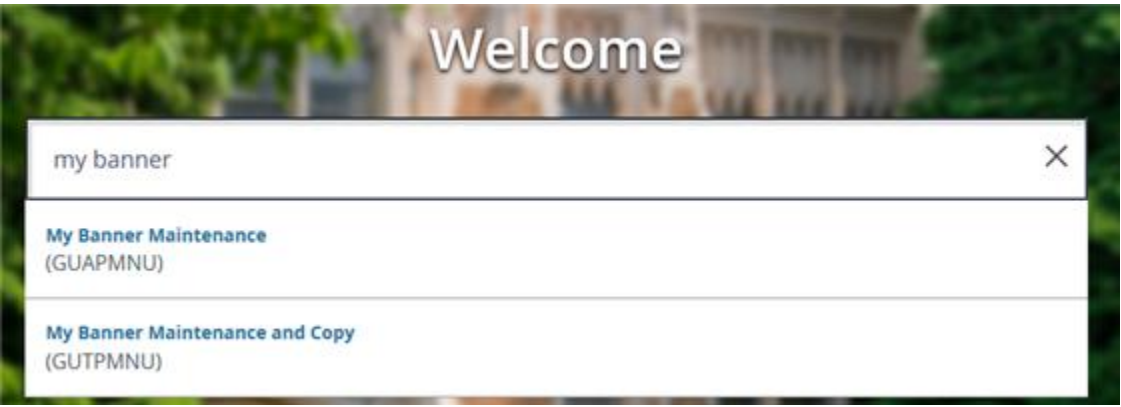

6. The **My Banner Maintenance** page displays. Double click to select the applicable item in the **Object Selection** column. Click **Remove Selection**:

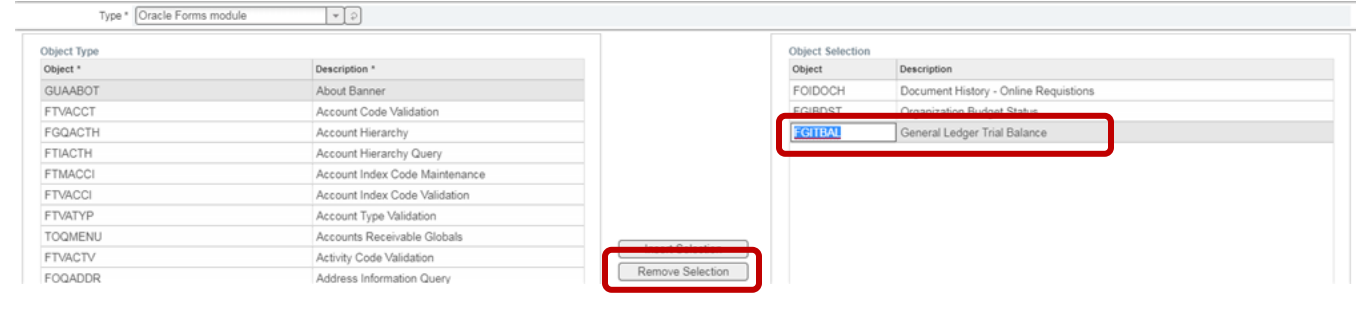

SAVE

- 7. Once completed, click the **Save** button in the lower right-hand side of the page:
- 8. To view the changes in the **My Banner** list, log out of Banner and log back in.

# APPENDIX A

# PC KEYBOARD SHORTCUTS

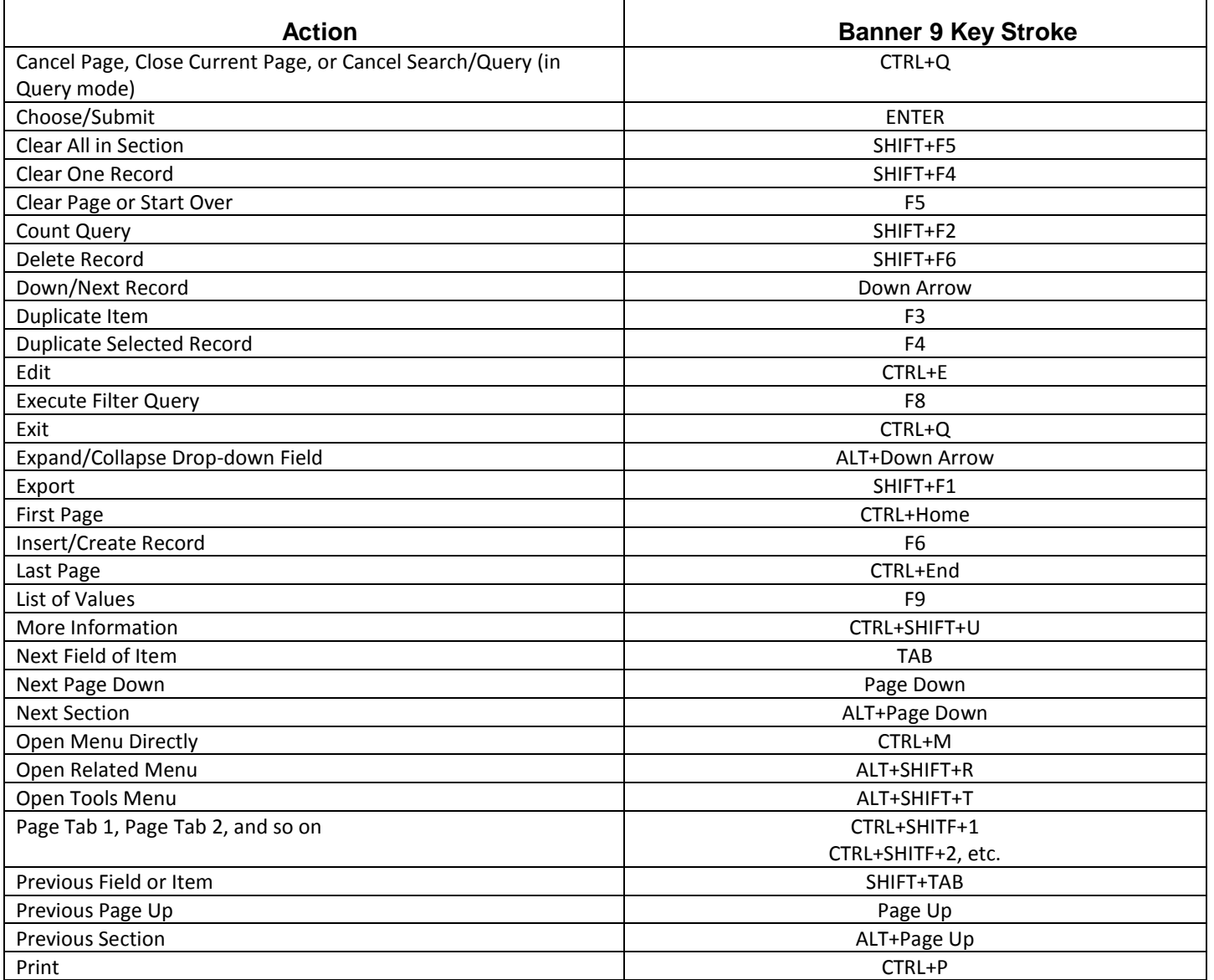

## MAC KEYBOARD SHORTCUTS

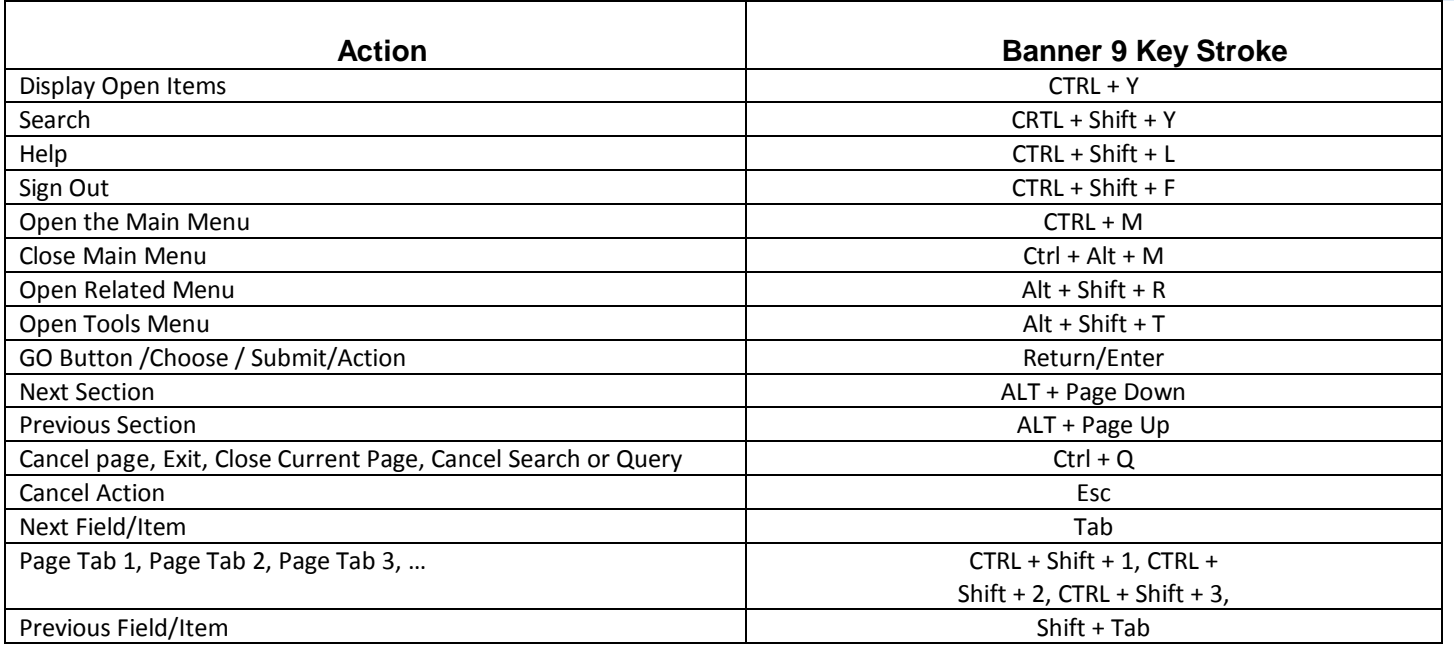

## BANNER 9 SUPPORT

For additional information and resources, visit the Banner 9 Training and Documentation page: <https://sites.ewu.edu/it/services/administrative-information-systems/banner/banner-9-upgrade/training-documentation/>

For technical assistance, contact the Help Desk:<https://support.ewu.edu/support/home>